# **ASUS All-in-One PC**

# Руководство пользователя

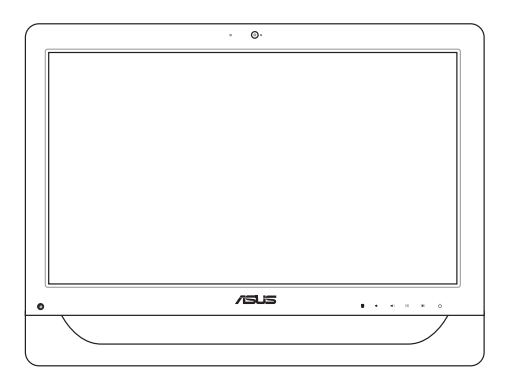

*Серия A4310*

### **ИНФОРМАЦИЯ ОБ АВТОРСКИХ ПРАВАХ**

Любая часть этого руководства, включая оборудование и программное обеспечение, описанные в нем, не может быть дублирована, передана, преобразована, сохранена в системе поиска или переведена на другой язык в любой форме или любыми средствами, кроме документации, хранящейся покупателем с целью резервирования, без специального письменного разрешения ASUSTeK COMPUTER INC. ("ASUS").

ASUS предоставляет данное руководство "как есть" без гарантии любого типа, явно выраженной или подразумеваемой, включая неявные гарантии или условия получения коммерческой выгоды или пригодности для конкретной цели, но не ограничиваясь этими гарантиями и условиями. НИ ПРИ КАКИХ ОБСТОЯТЕЛЬСТВАХ ASUS, ЕЕ РУКОВОДСТВО, ДОЛЖНОСТНЫЕ ЛИЦА, СЛУЖАЩИЕ И ПОСРЕДНИКИ НЕ НЕСУТ ОТВЕТСТВЕННОСТИ ЗА КАКОЙ-ЛИБО КОСВЕННЫЙ, СПЕЦИАЛЬНЫЙ, СЛУЧАЙНЫЙ ИЛИ ЗАКОНОМЕРНЫЙ УЩЕРБ (ВКЛЮЧАЯ УЩЕРБ ОТ УПУЩЕННОЙ ВЫГОДЫ, НЕСОСТОЯВШЕЙСЯ СДЕЛКИ, ПОТЕРИ ДАННЫХ ИЛИ НЕВОЗМОЖНОСТИ ИХ ИСПОЛЬЗОВАНИЯ, ПРЕРЫВАНИЯ ЛЕЯТЕЛЬНОСТИ И Т.П.), ЛАЖЕ В ТОМ СЛУЧАЕ, ЕСЛИ ASUS БЫЛА УВЕДОМЛЕНА О ВОЗМОЖНОСТИ ТАКОГО УЩЕРБА, КОТОРЫЙ МОГ ВОЗНИКНУТЬ В РЕЗУЛЬТАТЕ ДЕФЕКТА ИЛИ ОШИБКИ В ДАННОМ РУКОВОДСТВЕ ЛИБО В ИЗДЕЛИИ.

Продукция и названия корпораций, имеющиеся в этом руководстве, могут являться зарегистрированными торговыми знаками или быть защищенными авторскими правами соответствующих компаний и используются только в целях идентификации.

ТЕХНИЧЕСКИЕ ХАРАКТЕРИСТИКИ И ИНФОРМАЦИЯ, СОДЕРЖАЩИЕСЯ В ДАННОМ РУКОВОДСТВЕ, ПРИВОДЯТСЯ ТОЛЬКО В ЦЕЛЯХ ОЗНАКОМЛЕНИЯ. ОНИ МОГУТ БЫТЬ ИЗМЕНЕНЫ В ЛЮБОЕ ВРЕМЯ БЕЗ УВЕДОМЛЕНИЯ И НЕ ДОЛЖНЫ РАССМАТРИВАТЬСЯ КАК ОБЯЗАТЕЛЬСТВО СО СТОРОНЫ ASUS. ASUS НЕ НЕСЕТ КАКОЙ БЫ ТО НИ БЫЛО ОТВЕТСТВЕННОСТИ ЗА ОШИБКИ ИЛИ НЕТОЧНОСТИ, КОТОРЫЕ МОГУТ СОДЕРЖАТЬСЯ В НАСТОЯЩЕМ РУКОВОДСТВЕ, В ТОМ ЧИСЛЕ ОТНОСЯЩИЕСЯ К ОПИСАННЫМ В НЕМ ИЗДЕЛИЯМ И ПРОГРАММАМ.

Copyright © 2014 ASUSTeK Computer Inc. Все права защищены.

### **ОГРАНИЧЕНИЕ ОТВЕТСТВЕННОСТИ**

Могут возникнуть обстоятельства, в которых из-за нарушения ASUS своих обязательств или в силу иных источников ответственности Вы получите право на возмещение ущерба со стороны ASUS. В каждом таком случае и независимо от оснований, дающих Вам право претендовать на возмещение ASUS убытков, ответственность ASUS не будет превышать величину ущерба от телесных повреждений (включая смерть) и повреждения недвижимости и материального личного имущества либо иных фактических прямых убытков, вызванных упущением или невыполнением законных обязательств по данному Заявлению о гарантии, но не более контрактной цены каждого изделия по каталогу.

ASUS будет нести ответственность или освобождает Вас от ответственности только за потери, убытки или претензии, связанные с контрактом, невыполнением или нарушением данного Заявления о гарантии.

Это ограничение распространяется также на поставщиков и реселлеров. Это максимальная величина совокупной ответственности ASUS, ее поставщиков и реселлеров.

НИ ПРИ КАКИХ ОБСТОЯТЕЛЬСТВАХ ASUS НЕ БУДЕТ НЕСТИ ОТВЕТСТВЕННОСТЬ В ЛЮБЫХ ИЗ СЛЕДУЮЩИХ СЛУЧАЕВ: (1) ПРЕТЕНЗИИ К ВАМ В СВЯЗИ С УБЫТКАМИ ТРЕТЬИХ ЛИЦ; (2) ПОТЕРИ ИЛИ ПОВРЕЖДЕНИЯ ВАШИХ ЗАПИСЕЙ ИЛИ ДАННЫХ; ИЛИ (3) СПЕЦИАЛЬНЫЙ, СЛУЧАЙНЫЙ ИЛИ КОСВЕННЫЙ ЛИБО КАКОЙ-ЛИБО СОПРЯЖЕННЫЙ ЭКОНОМИЧЕСКИЙ УЩЕРБ (ВКЛЮЧАЯ УПУЩЕННУЮ ВЫГОДУ ИЛИ ПОТЕРИ СБЕРЕЖЕНИЙ), ДАЖЕ ЕСЛИ ASUS, ЕЕ ПОСТАВЩИКИ ИЛИ РЕСЕЛЛЕРЫ БЫЛИ УВЕДОМЛЕНЫ О ВОЗМОЖНОСТИ ИХ ВОЗНИКНОВЕНИЯ.

### **СЕРВИС И ПОДДЕРЖКА**

Посетите наш сайт **http://support.asus.com**

## Содержание

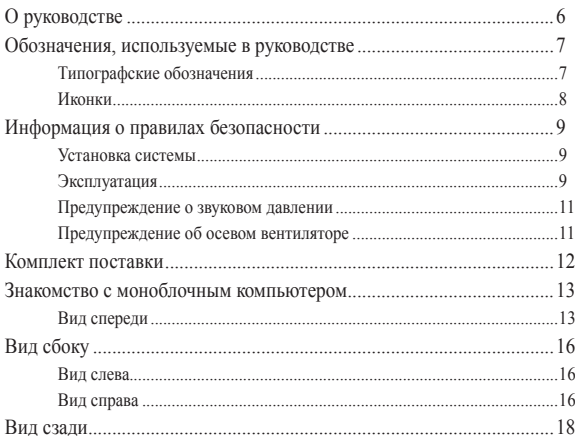

## Глава 2: Использование компьютера

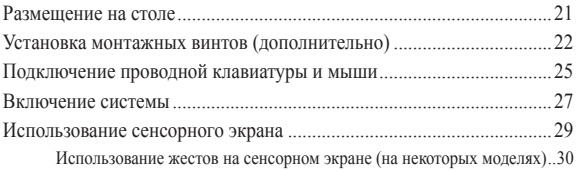

## Глава 3: Работа с Windows 8.1

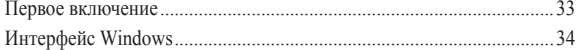

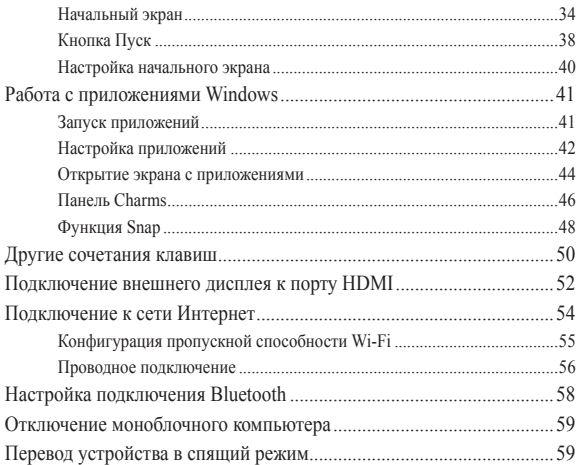

## **[Глава 4: Восстановление системы](#page-60-0)**

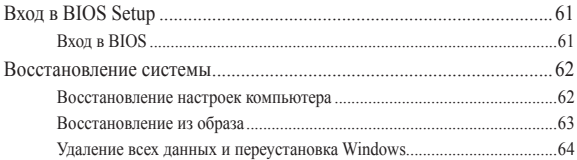

## **[Глава 5: Модернизация моноблочного компьютера](#page-64-0)**

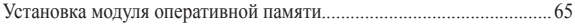

## **[Приложение](#page-68-0)**

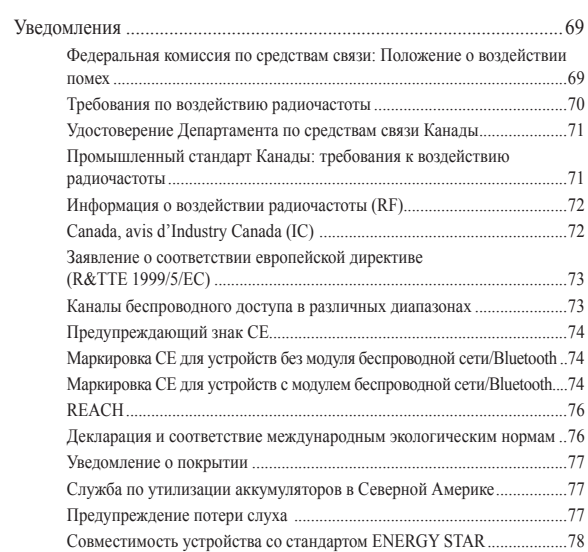

## <span id="page-5-0"></span>**О руководстве**

В этом руководстве приведена информация о программных и аппаратных функциях компьютера

### **Глава 1: Настройка оборудования**

В этой главе приведена информация о компонентах компьютера.

### **Глава 2: Использование компьютера**

В этой главе приведена информация по использованию компьютера.

### **Глава 3: Работа с Windows 8.1**

В этой главе приведена информация по использованию Windows 8.1.

### **Глава 4: Восстановление системы**

В этой главе приведена информация по восстановлению компьютера.

### **Глава 5: Модернизация моноблочного компьютера**

В этой главе приведена информация о модернизации компонентов данного компьютера.

### **Приложение**

В этом разделе содержатся уведомления и информация о безопасности.

## <span id="page-6-0"></span>**Обозначения, используемые в руководстве**

Для выделения ключевой информации используются следующие сообщения:

> **ВАЖНО!** Информация, которой Вы должны следовать при выполнении задач.

**ПРИМЕЧАНИЕ:** Советы и полезная информация, которая поможет при выполнении задач.

**ВНИМАНИЕ!** Информация о действиях, которые могут привести к повреждению оборудования, потере данных или бытовым травмам.

## **Типографские обозначения**

**Жирный** =Означает меню или выбранный элемент.

*Курсив =* Указывает разделы в этом руководстве.

## <span id="page-7-0"></span>**Иконки**

Иконки, отображенные ниже, указывают на устройство, используемое для выполнения действий.

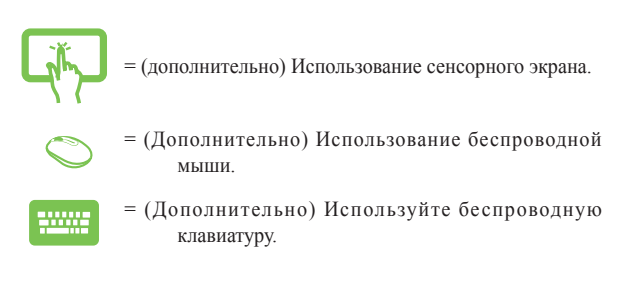

Иллюстрации в этом руководстве приведены в ознакомительных целях. Спецификации продукта и изображения с примерами программного обеспечения могут отличаться в зависимости от территории. Для получения подробной информации посетите сайт ASUS www.asus.com.

## <span id="page-8-0"></span>**Информация о правилах безопасности**

Моноблочный компьютер спроектирован и протестирован в соответствии с последними стандартами безопасности оборудования. Тем не менее, для безопасного использования продукта важно выполнять инструкции, приведенные в этом документе.

## **Установка системы**

- Перед эксплуатацией устройства прочитайте все нижеследующие инструкции.
- Не используйте устройство поблизости от воды или источника тепла, например радиатора.
- Устанавливайте систему на устойчивую поверхность.
- Отверстия на корпусе предназначены для охлаждения. Не закрывайте эти отверстия. Убедитесь, что Вы оставили свободное пространство вокруг системы для ее вентиляции. Не вставляйте объекты в вентиляционные отверстия устройства.
- Рекомендуется использовать продукт при температуре от 0°C до 40°C.
- При использовании удлинителя убедитесь, что общая мощность нагрузки не превышает норму для удлинителя.

## **Эксплуатация**

- Не подвергайте шнур питания механическому воздействию, не наступайте на него.
- Избегайте пролива воды или любой другой жидкости на систему.
- Даже если система выключена, там остается напряжение. Перед чисткой системы всегда отключайте все кабели.
- Экран требует периодической чистки. Сохраняйте экран устройства в чистоте и не допускайте чрезмерного скопления пыли. Для очистки экрана выполните следующее:
	- Выключите устройство и отключите питание.
	- Распылите небольшое количество очистителя на ткань и осторожно протрите поверхность экрана.
	- Не распыляйте очиститель прямо на экран.
- При очистке не используйте абразивные материалы.
- Если Вы столкнулись со следующими проблемами, отключите питание и обратитесь в сервис или к Вашему продавцу.
	- Шнур или вилка питания повреждены.
	- В систему попала жидкость.
	- Система не работает даже в том случае когда Вы следуете инструкциям по эксплуатации.
	- Произошло падение системы с высоты.
	- Ухудшилась производительность системы.

## <span id="page-10-0"></span>**Предупреждение о звуковом давлении**

Высокий уровень громкости в наушниках может вызвать повреждение или потерю слуха. Установка громкости выше центрального положения увеличит выходную мощность наушников и, следовательно, уровень громкости.

## **Предупреждение об осевом вентиляторе**

Обратите внимание, что движущиеся части вентилятора могут быть опасны. Не касайтесь вентилятора при использовании продукта.

## <span id="page-11-0"></span>**Комплект поставки**

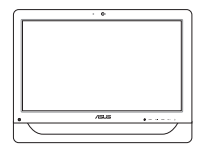

Моноблочный компьютер ASUS

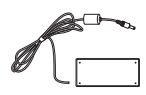

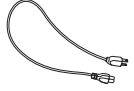

Блок питания Шнур питания

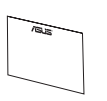

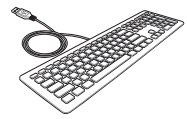

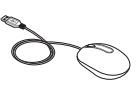

Гарантийный талон Клавиатура

(дополнительно)

Мышь (дополнительно)

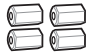

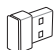

Монтажные винты (дополнительно)

KBM USB приемник (дополнительно)

### **ПРИМЕЧАНИЯ:**

- Если какие-либо элементы комплекта поставки отсутствуют или повреждены, обратитесь к продавцу.
- Изображения клавиатуры, мыши, блока питания предназначены только для справки. Спецификация продукта может зависеть от территории.

# <span id="page-12-0"></span>**Знакомство с моноблочным компьютером** *Глава 1: Настройка оборудования*

## **Вид спереди**

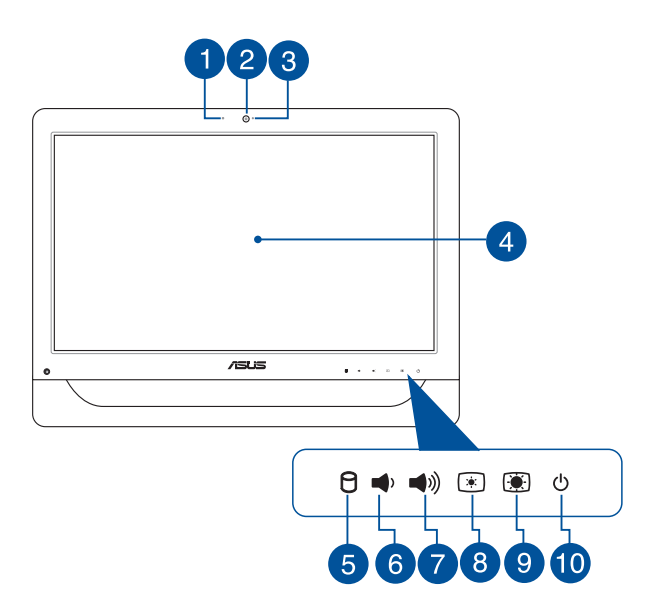

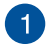

### **Встроенный микрофон**

Встроенный микрофон можно использовать для аудио-/ видеоконференций.

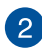

### **Веб-камера**

Встроенная камера позволяет делать фотоснимки и записывать видео. Встроенную камеру вместе со встроенным микрофоном можно использовать для видеоконференций.

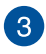

### **Индикатор веб-камеры**

Показывает, что камера включена.

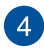

### **Дисплей (сенсорный на некоторых моделях)**

20-дюймовый сенсорный дисплей обеспечивает превосходное изображение при просмотре фотографий, видео и других мультимедийных файлов.

На отдельных моделях поддерживается две точки касания. Можно управлять устройством, используя жесты.

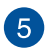

### **Индикатор жесткого диска (HDD)**

Этот индикатор загорается при доступе к жесткому диску.

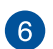

### **Кнопка уменьшения громкости**

Нажатие кнопки приводит к уменьшению громкости.

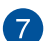

### **Кнопка увеличения громкости** (⊗)

Нажатие кнопки приводит к увеличению громкости.

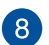

### **Кнопка уменьшения яркости**  $\bigcirc$

Нажмите эту кнопку для уменьшения яркости экрана.

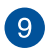

### **<u>• Кнопка увеличения яркости</u>**

Нажмите эту кнопку для увеличения яркости экрана.

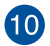

### $\circ$ **Кнопка питания**

Нажмите кнопку питания для включения/отключения моноблочного компьютера. Кнопка питания также используется для перевода/возвращения компьютера из ждущего или спящего режимов.

В случае, если ваш компьютер не отвечает, нажмите и удерживайте кнопку питания в течение 4 секунд.

# <span id="page-15-0"></span>**Вид сбоку**

На следующей схеме обозначены элементы, расположенные на этой стороне устройства.

## **Вид слева Вид справа**

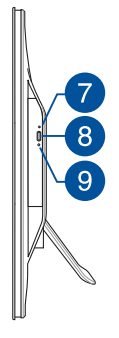

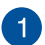

### **Считыватель карт флэш-памяти (6 в одном)**  $C_{\text{MMC.SD.MS}}$

Моноблочный компьютер оснащен встроенным кардридером, поддерживающим карты памяти MMC, SD, SDHC, SDXC, MS и MS PRO.

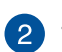

### **Порт USB 2.0**

Универсальная последовательная шина совместима с устройствами USB 2.0 или USB 1.1, например, клавиатурами, устройствами ввода, камерами, устройствами хранения.

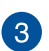

### **Порты USB 3.0** sse,

Порты универсальной последовательной шины (USB 3.0) предназначены для подключения USBустройств например, клавиатуры, мыши, принтера, сканера и других устройств.

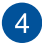

# **Порт HDMI-out**

Этот порт предназначен для подключения к монитору или телевизору и позволяет воспроизводить содержимое HD DVD и Blu-Ray.

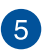

# **Разъем для подключения микрофона**

Этот разъем можно использовать для подключения внешнего микрофона.

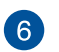

### **Аудиовыход/выход на наушники**

К этому разъему можно подключить колонки или наушники.

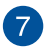

### **Отверстие для извлечения оптического диска**

Используется для извлечения диска, если кнопка извлечения не работает.

> **ВНИМАНИЕ!** Используйте извлечение вручную, только если кнопка извлечения не работает.

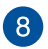

### **Кнопка извлечения оптического диска**

Нажмите эту кнопку для извлечения лотка оптического привода.

Вы также можете открывать лоток программно или щелкнув правой клавишей мыши по иконке оптического привода в Проводнике Windows и выбрав **Извлечь**.

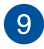

### **Индикатор оптического диска**

Загорается в момент обращения к оптическому диску.

## <span id="page-17-0"></span>**Вид сзади**

На рисунке показаны компоненты, расположенные на этой стороне.

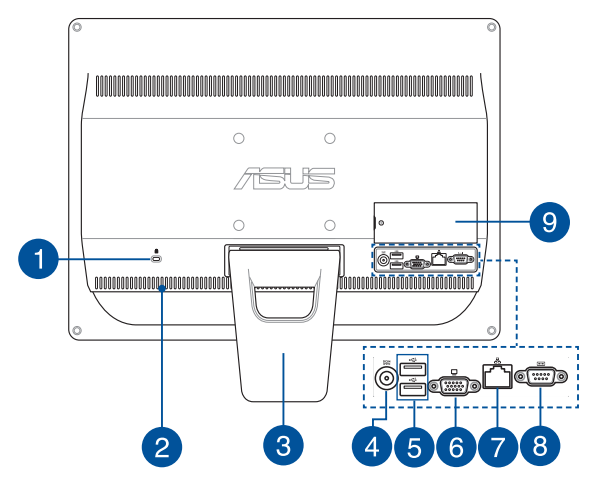

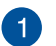

ति

### **Порт замка Kensington**

Порт для замка Kensington позволяет закреплять устройство с помощью совместимых со стандартом Kensington средств обеспечения безопасности.

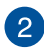

### **Вентиляционные отверстия**

Отверстия предназначены для охлаждения компьютера.

**ВНИМАНИЕ!** Убедитесь, что бумаги, книги, одежда, кабели или другие предметы не препятствуют попаданию воздуха в вентиляционные отверстия, в противном случае компьютер может перегреться.

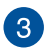

### **Подставка**

Позволяет Вам отрегулировать наклон системы.

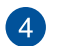

## **<u>DCIN</u>** Разъем питания

Входящий в комплект поставки блок питания преобразует стандартное напряжение электросети в необходимое для устройства, к которому он подключается через этот разъем. Через этот разъем в систему подается питание. Во избежание повреждения компьютера используйте блок питания из комплекта поставки.

> **ВНИМАНИЕ!** Блок питания может нагреваться при использовании. Убедитесь, что он не накрыт чем-либо и держите его подальше от тела.

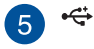

### **Порт USB 2.0**

Универсальная последовательная шина совместима с устройствами USB 2.0 или USB 1.1, например, клавиатурами, устройствами ввода, камерами, устройствами хранения.

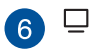

### **Выход для подключения монитора**

15-контактный разъем для монитора поддерживает стандартное VGA-совместимое устройство, например монитор или проектор, для просмотра изображения на большем внешнем экране.

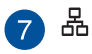

### **Сетевой порт**

Этот 8-контактный сетевой порт RJ-45 предназначен для подключения к локальной сети.

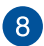

### $|10101|$ **СОМ порт**

9-контактный последовательный порт (COM1) предназначен для подключения последовательных устройств.

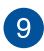

### **Отсек памяти**

В этом отсеке находится модуль оперативной памяти.

### **ВАЖНО!**

- Моноблочный компьютер поставляются с предустановленным программным модулем памяти. Для модернизации или замены рекомендуется приобрести модуль памяти такой же модели и скорости. Информацию о возможности добавления памяти можно узнать в сервисном центре или у дилера.
- Дополнительную информацию об установке модулей памяти смотрите в разделе **Установка модуля оперативной памяти**.

# <span id="page-20-0"></span>*Глава 2: Использование компьютера*

## **Размещение на столе**

Установите моноблочный компьютер на ровную поверхность, например на стол и потяните за основание до щелчка. Затем установите угол наклона дисплея в диапазоне от 15 до 30 градусов по вертикали.

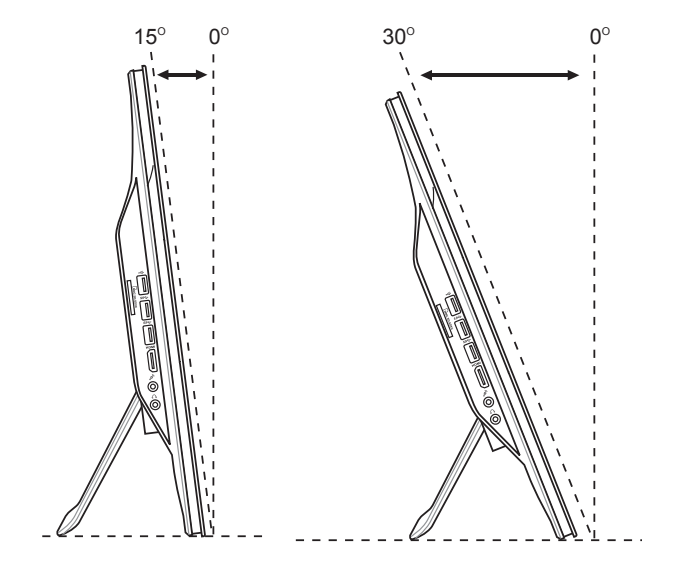

## <span id="page-21-0"></span>**Установка монтажных винтов (дополнительно)**

Для крепления моноблочного компьютера к стене Вам нужно приобрести дополнительный настенный крепеж (VESA 100 и кронштейн). Установите крепежные винты в соответствии со следующими инструкциями.

1. Установите моноблочный компьютер на ровную поверхность, например на стол, затем открутите два винта возле подставки. Сохраните винты для использования в будущем.

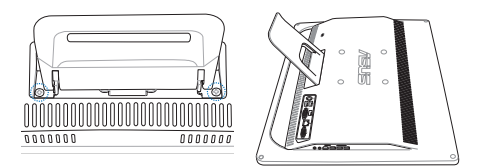

2. Для снятия подставки нажмите ее вниз (A), затем вперед (B) и поднимите (C). Извлеките подставку и отложите ее в сторону.

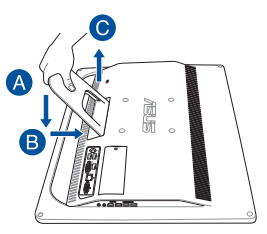

3. Извлеките четыре резиновых заглушки из отверстий на задней панели.

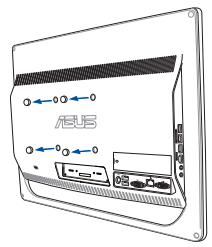

4. Закрутите монтажные винты в отверстия на задней панели.

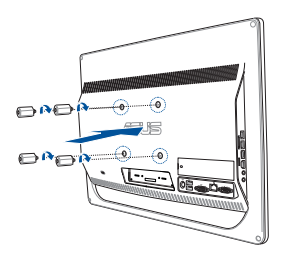

5. Разместите моноблочный компьютер на стене, используя настенный крепеж. Следуйте инструкциям, описанным в руководстве, которое идет в комплекте с настенным крепежом.

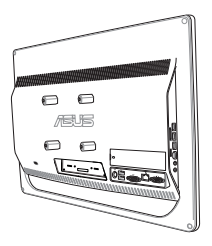

### **ПРИМЕЧАНИЯ:**

- Монтажные винты являются дополнительными аксессуарами.
- Настенный крепеж должен соответствовать стандарту VESA 100 и приобретается отдельно.
- Для обеспечения безопасности, перед креплением моноблочного компьютера к стене, ознакомьтесь с руководством, идущим в комплекте с настенным крепежом.

## <span id="page-24-0"></span>**Подключение проводной клавиатуры и мыши**

Подключите клавиатуру и мышь к **USB** портам на задней панели. Вы также можете подключить клавиатуру и мышь к порту USB на боковой панели.

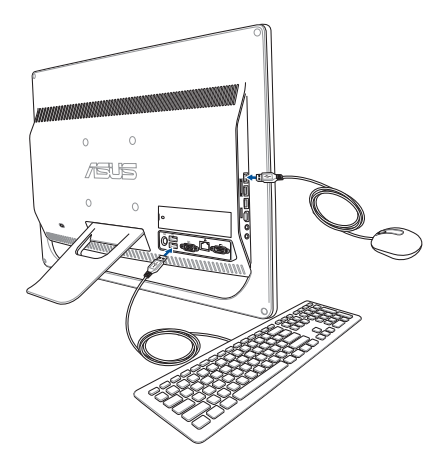

## **Подготовка моноблочного компьютера к работе**

## **Подключение беспроводной клавиатуры и мыши (дополнительно)**

1. Установите элементы питания в беспроводную клавиатуру и мышь.

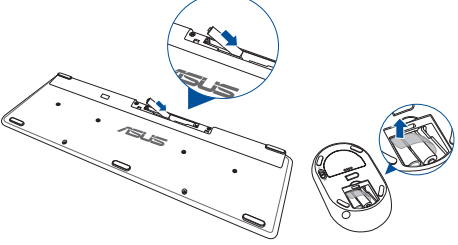

2. Подключите USB приемник к USB порту.

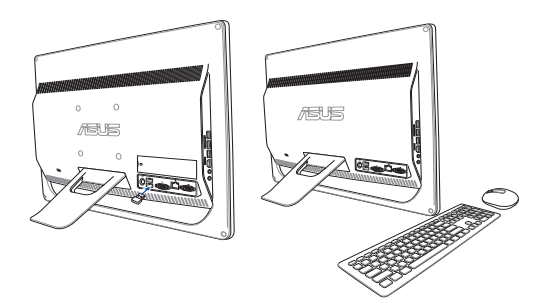

3. Беспроводная клавиатура и мышь готовы к использованию.

## <span id="page-26-0"></span>**Включение системы**

Подключите поставляемый блок питания к разъему **DC IN** на задней панели устройства (1, 2 и 3 ), затем включите **кнопку питания** на передней панели устройства (4).

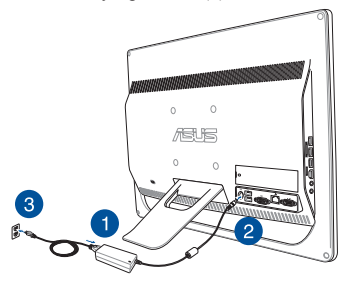

**ВНИМАНИЕ!**Не подключайте блок питания к розетке, пока не подключили его к системе. Это может повредить блок питания.

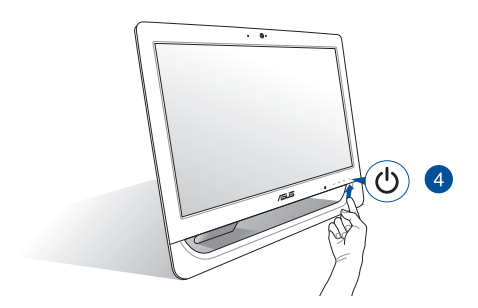

**ПРИМЕЧАНИЕ:** Подробную информацию по выключению моноблочного компьютера смотрите в разделе *Выключение моноблочного компьютера*.

### **ПРИМЕЧАНИЯ:**

- Входное напряжение блока питания составляет 100 240 В переменного тока.
- Розетка должна находится в непосредственной близости от моноблочного компьютера.
- Изображения клавиатуры, мыши, блока питания предназначены только для справки. Спецификация продукта может зависеть от территории.
- Моноблочный компьютер не поддерживает пробуждение по сети.
- Подробную информацию по выключению моноблочного компьютера смотрите в разделе *Выключение моноблочного компьютера* данного руководства.

## <span id="page-28-0"></span>**Использование сенсорного экрана**

20-дюймовый сенсорный экран обеспечивает превосходное изображение при просмотре фотографий, видео и других мультимедийных файлов.

На отдельных моделях поддерживается две точки касания. Две точки касания позволяют использовать жесты.

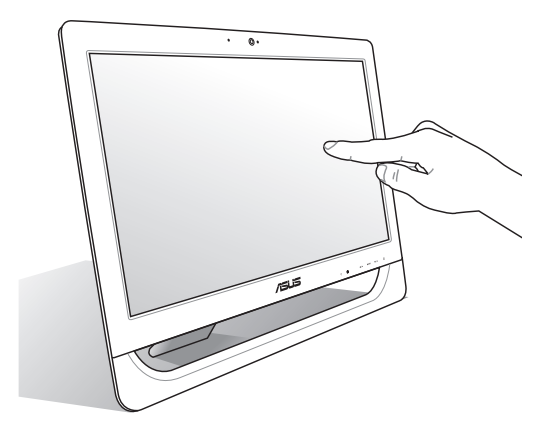

**ПРИМЕЧАНИЕ:** Иллюстрация представлена только для справки. Внешний вид компьютера может отличаться в зависимости от модели.

## <span id="page-29-0"></span>**Использование жестов на сенсорном экране (на некоторых моделях)**

**ПРИМЕЧАНИЕ:** Следующие изображения предназначены только для справки. Сенсорный кран может отличаться в зависимости от модели.

Жесты позволяют запускать программы и получать доступ к настройкам. Функции можно активировать с помощью жестов на экране.

### **Уменьшить Увеличить**

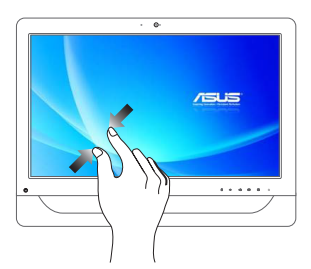

Сведите два пальца на сенсорном экране.

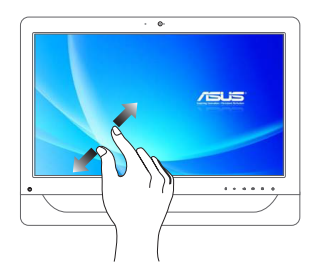

Разведите два пальца на сенсорном экране.

### **Касание/Двойное касание Нажмите и удерживайте**

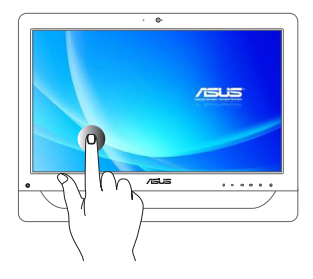

- Нажмите приложение для его запуска.
- В режиме рабочего стола нажмите элемент дважды для его запуска.

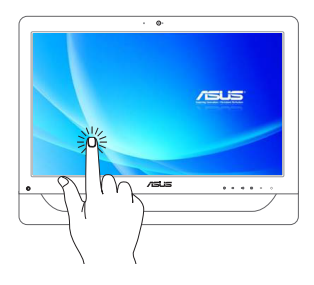

- Для перемещения приложения нажмите и удерживайте плитку приложения и перетащите ее на новое место.
- Для закрытия приложения нажмите на верхнюю часть работающего приложения и перетащите его в нижнюю часть экрана.

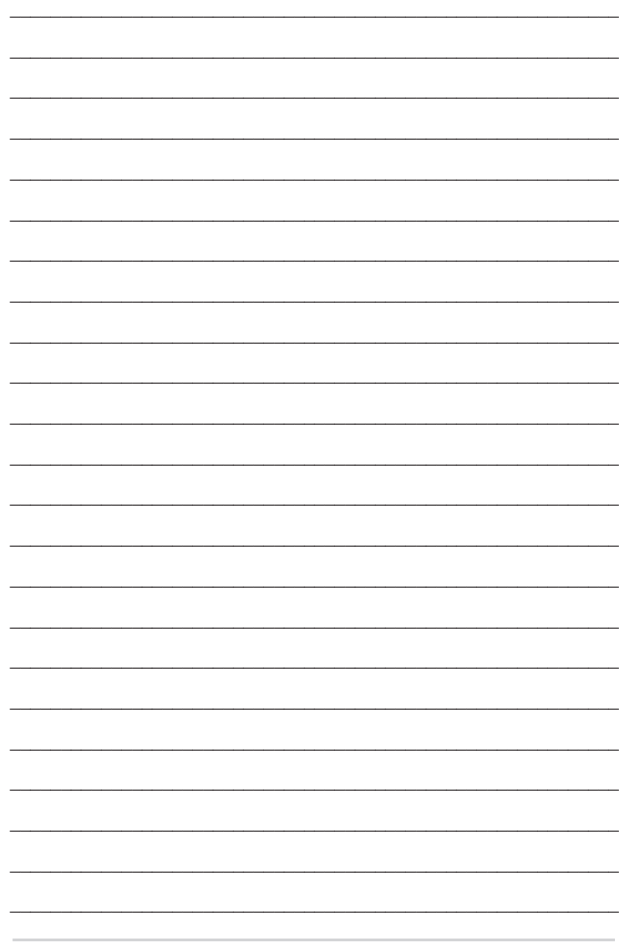

# <span id="page-32-0"></span>*Глава 3: Работа с Windows 8.1*

**ПРИМЕЧАНИЕ:** Операционная система может отличаться в зависимости от региона.

## **Первое включение**

При первом включении появится несколько экранов, помогающих сконфигурировать операционную систему Windows 8.1.

При включении устройства в первый выполните следующее:

- 1. Нажмите кнопку питания на компьютере. Дождитесь появления экрана настройки.
- 2. На экране настройки выберите свой регион и язык.
- 3. Прочитайте лицензионное соглашение. Выберите **Я принимаю**.
- 4. Для конфигурации основных опций следуйте инструкциям на экране:
	- Персонализация
	- Онлайн-службы
	- Настройки
	- Ваша учетная запись
- 5. После конфигурации основных настроек Windows 8.1 начнет установку приложений и пользовательских настроек. Убедитесь, что устройство не будет иметь проблем с питанием при установке.
- 6. После завершения настройки появится начальный экран.

# <span id="page-33-0"></span>**Интерфейс Windows**

Windows 8.1 оснащена плиточным пользовательским интерфейсом, обеспечивающим удобный доступ к приложениям с главного экрана. Он состоит из разнообразных функций, используемых при работе с устройством.

## **Начальный экран**

Начальный экран появляется при успешном входе в свою учетную запись. Он позволяет организовать все необходимые приложения в одном месте.

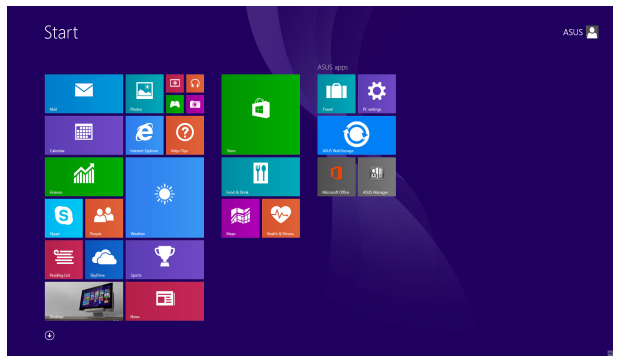

## **Приложения Windows**

Эти приложения расположены на главном экране и отображаются в виде плиток.

> **ПРИМЕЧАНИЕ:** Перед запуском некоторых приложений необходимо войти в учетную запись Microsoft.

## **Горячие точки**

Экранные горячие точки позволяют запускать программы и получать доступ к настройкам. Функции горячих точек можно активировать с помощью мыши.

### **Горячие точки на запущенных приложениях**

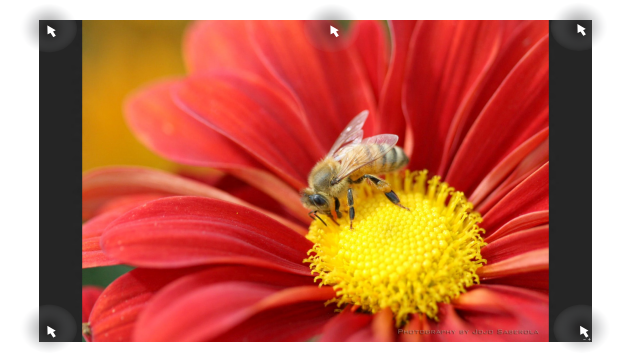

### **Горячие точки на главном экране**

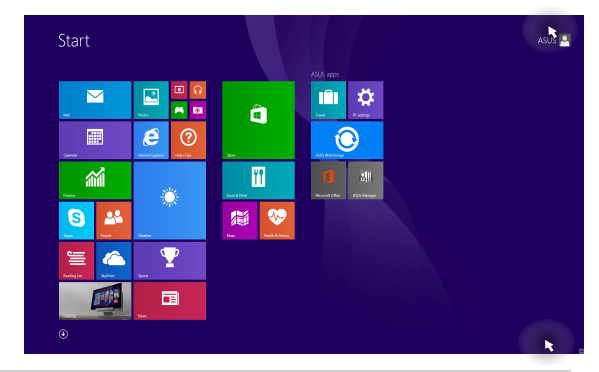

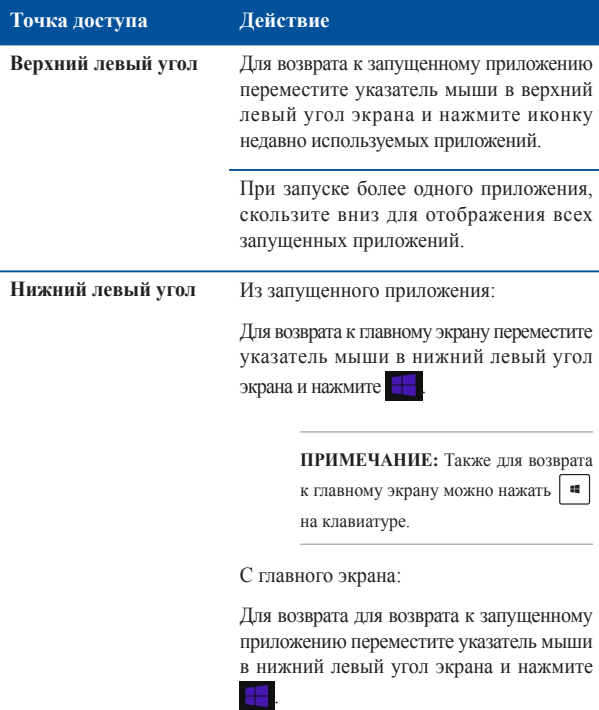
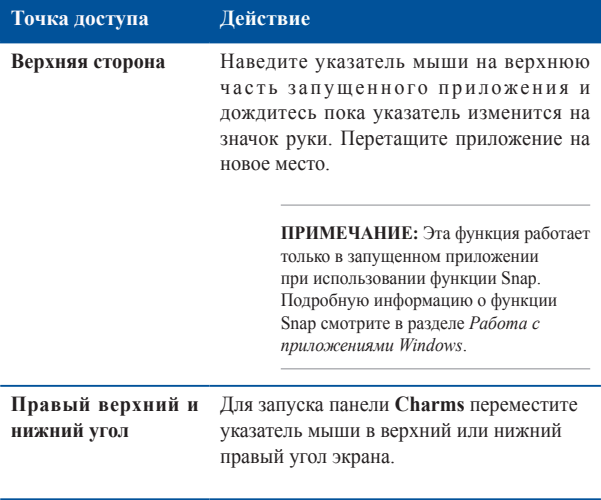

### **Кнопка Пуск**

Windows 8.1 оснащена кнопкой Пуск, которая позволяет переключаться между двумя последними открытыми приложениями. Кнопка Пуск доступна с начального экрана в режиме рабочего стола, и с любого открытого приложения.

#### **Кнопка Пуск на начальном экране**

**ПРИМЕЧАНИЕ:** Фактический цвет кнопки Пуск может отличаться в зависимости от настроек, выбранных для начального экрана.

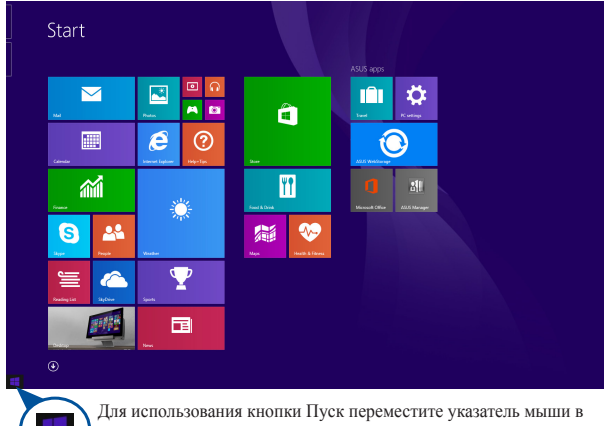

нижний левый угол экрана и любого открытого приложения.

#### **Кнопка Пуск в режиме рабочего стола**

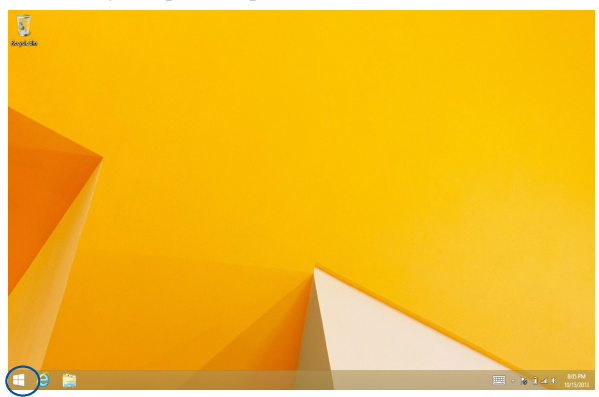

#### **Контекстное меню**

Контекстное меню, обеспечивающее быстрый доступ к функциям Windows 8.1, появляется при щелкните правой кнопкой по кнопке Пуск.

Контекстное меню также включает опции для выхода из учетной записи, выключения и перезагрузки компьютера.

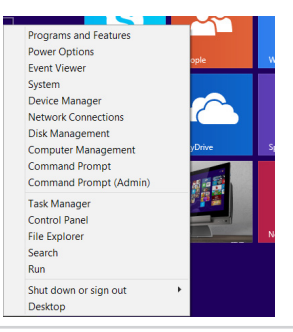

### **Настройка начального экрана**

Windows 8.1 также позволяет настроить начальный экран, изменить расположение ваших приложений на экране и загружаться непосредственно в режиме рабочего стола.

Для настройки параметров начального экрана:

- 1. Запустите рабочий стол.
- 2. Для появления всплывающего окна щелкните правой кнопкой в любом месте панели задач, за исключением кнопки Пуск.
- 3. Нажмите **Свойства**, затем выберите вкладку **Навигация** и выберите желаемые опции.

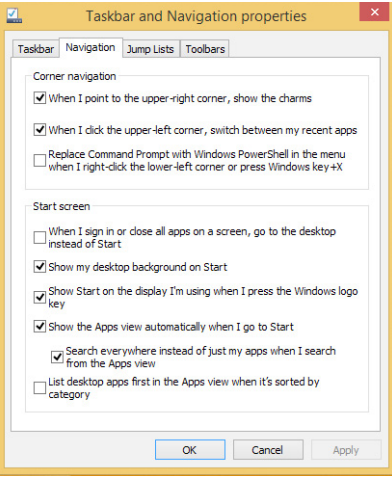

4. Нажмите **Применить** для сохранения параметров и выхода.

### **Работа с приложениями Windows**

Для запуска, настройки и закрытия приложений можно использовать сенсорный экран, тачпэд или клавиатуру.

### **Запуск приложений**

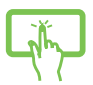

Нажмите приложение для его запуска.

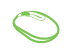

Наведите указатель мыши на приложение и щелкните левой кнопкой.

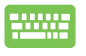

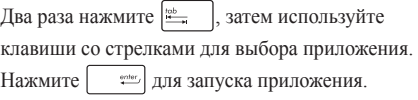

### **Настройка приложений**

Перемещение, изменение размера или удаление приложения с главного экрана можно выполнить с помощью инструкций ниже:

#### **Перемещение приложений**

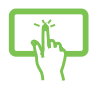

Нажмите и удерживайте плитку приложения и перетащите ее на новое место.

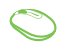

Дважды щелкните по приложению и перетащите его на новое место.

#### **Изменение размера**

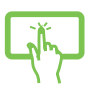

Нажмите и удерживайте приложение для отображения его настроек, затем нажмите выберите размер плитки приложения.

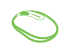

Щелкните правой кнопкой на приложении для отображения его настроек, затем нажмите (3) и выберите размер плитки приложения.

#### **Удаление приложений**

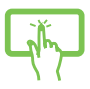

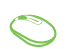

Нажмите и удерживайте приложение для отображения его настроек, затем нажмите удаления приложения.

Щелкните правой кнопкой на приложении для отображения его настроек, затем нажмите

#### **Закрытие приложений**

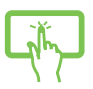

Для закрытия приложения нажмите на верхнюю часть работающего приложения и перетащите его в нижнюю часть экрана.

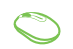

- 1. Наведите указатель мыши на верхнюю часть запущенного приложения и дождитесь пока указатель изменится на значок руки.
- 2. Для закрытия приложения перетащите его в нижнюю часть экрана.

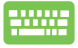

В запущенном приложении нажмите  $\int$  alt  $\int + \int$ 

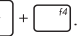

### **Открытие экрана с приложениями**

Помимо приложений, размещенных на главном экране, имеются другие приложения, которые можно запустить с экрана приложения.

**ПРИМЕЧАНИЕ:** Приложения, показанные на экране, могут отличаться в зависимости модели. Следующие изображения предназначены только для справки.

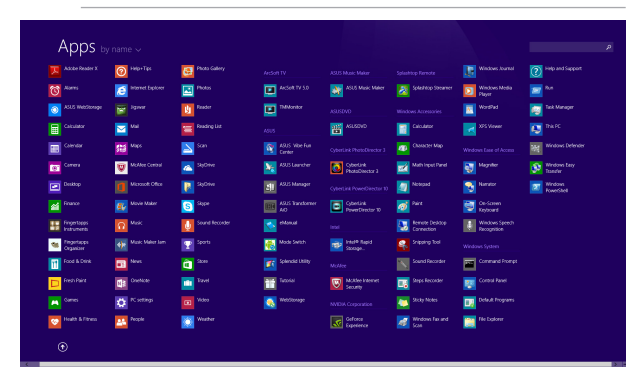

#### **Открытие экрана со всеми приложениями**

Откройте окно приложений с помощью следующих действий:

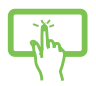

На начальном экране проведите по экрану вверх.

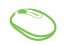

На начальном экране нажмите кнопку  $\left( \mathbf{U} \right)$ .

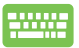

На начальном экране нажмите  $\frac{m}{n}$ , затем  $\frac{m}{n}$ 

### **Добавление приложений на главный экран**

На начальном экране можно разместить больше приложений с помощью следующих действий:

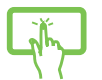

- 1. Открытие экрана **Все приложения**.
- 2. Нажмите и удерживайте приложение, которое нужно прикрепить на начальный экран, для отображения его настроек. После отображения настроек можно поместить больше приложений на начальный экран.
- 3. Нажмите **для добавления выбранного** приложения на начальный экран.
- 1. Открытие экрана **Все приложения**
	- 2. Щелкните правой кнопкой на приложении, которое нужно добавить на начальный экран.
	- 3. Нажмите  $\bigcirc$  для добавления приложения на

начальный экран.

### **Панель Charms**

Панель Charms - панель инструментов, вызываемая на правой стороне экрана. Она содержит инструменты, позволяющие делиться приложениями и обеспечивающие быстрый доступ к настройкам компьютера.

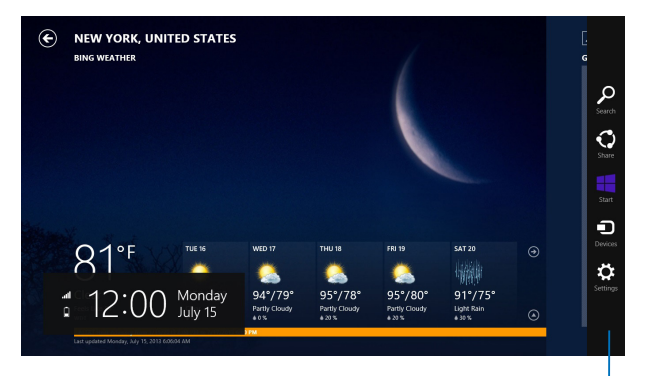

Панель Charms

#### **Инструменты панели Charm**

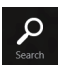

#### **Поиск**

Этот инструмент позволяет искать файлы, приложения или программы.

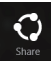

#### **Поделиться**

Этот инструмент позволяет совместно использовать приложения через сайты социальных сетей или электронную почту.

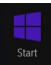

#### **Пуск**

Этот инструмент позволяет вернуться на главный экран. На начальном экране этот инструмент можно использовать для возврата к недавно открытым приложениям.

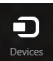

#### **Устройства**

Этот инструмент позволяет получить доступ к внешним устройствам, например монитору или принтеру.

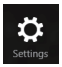

#### **Настройки**

Этот инструмент позволяет получить доступ к настройкам моноблочного компьютера.

### **Функция Snap**

Функция Snap отображает два приложения одновременно, позволяя переключаться между ними.

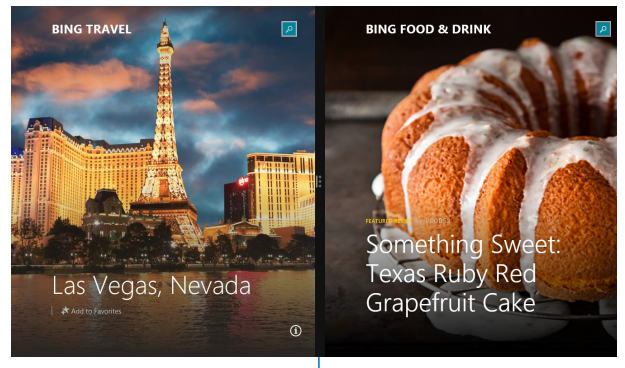

Панель Snap

#### **Использование Snap**

Активируйте Snap с помощью следующих действий:

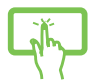

- 1. Запустите первое приложение.
- 2. Нажмите на верхнюю часть приложения и перемещайте его в левую или правую сторону экрана до появления панели snap.
- 3. Запустите второе приложение.

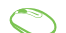

- 1. Запустите первое приложение.
- 2. Переместите указатель мыши в верхнюю часть экрана.
- 3. При изменении указателя на значок руки, перетащите приложение в правую или левую сторону экрана.
- 4. Запустите второе приложение.

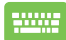

- 1. Запустите первое приложение.
- 2. Нажмите **и** и стрелку влево или вправо для перемещения первого приложения на левую или правую сторону.
- 3. Запустите второе приложение. Это приложение будет автоматически помещено на свободную панель.

### **Другие сочетания клавиш**

Используя сочетания клавиш на клавиатуре можно запускать приложения и управлять функциями Windows 8.1.

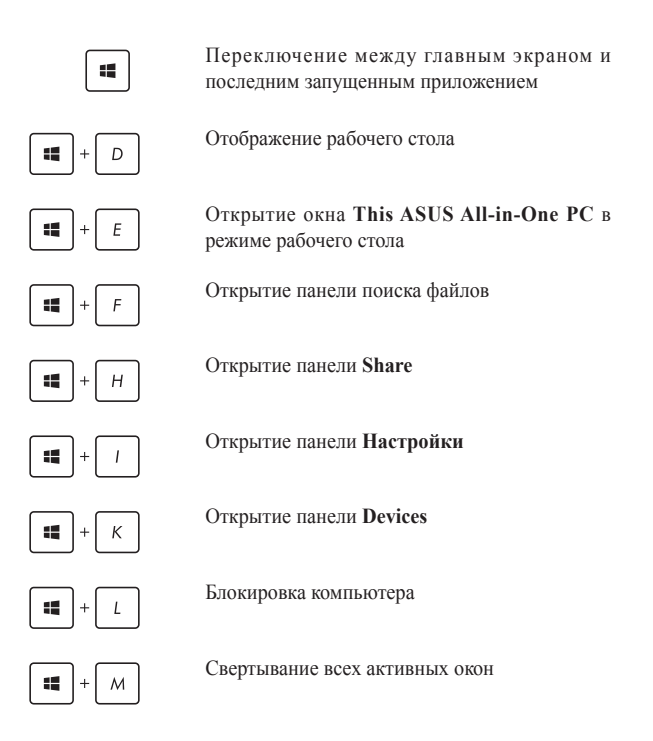

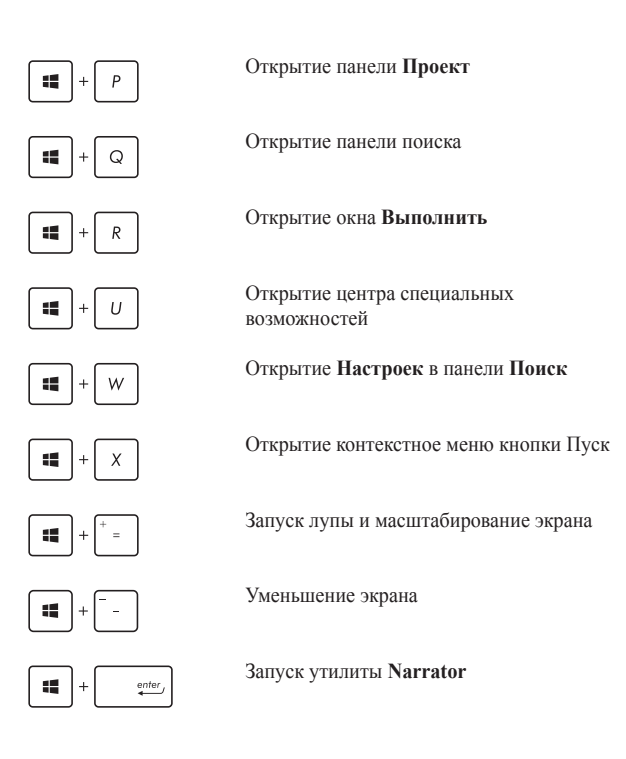

### **Подключение внешнего дисплея к порту HDMI**

Если Вы используете ТВ как аудиоустройство, подключите его к моноблочному компьютеру и следуйте инструкциям ниже.

#### **Для выбора HDMI устройства для вывода звука:**

1. На начальном экране нажмите **Desktop** для переключения в режим рабочего стола.

> **ПРИМЕЧАНИЕ:** Подробную информацию смотрите в разделе **Использование Windows 8.1**.

2. В области уведомлений Windows нажмите правой кнопкой мыши на иконку громкости и выберите **Устройства воспроизведения**.

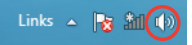

- 3. На экране Playback выберите **Цифровое устройство вывода (HDMI)**.
- 4. Нажмите **Настройка**, появится окно Speaker Setup.

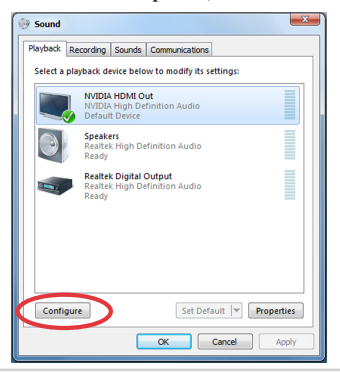

5. Выберите **Стерео** и нажмите **Далее**.

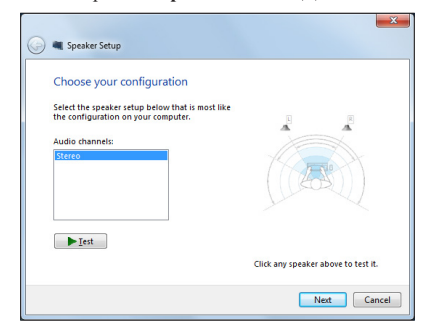

- 6. Установите флажок **Левый и правый передние** и нажмите **Далее**.
- 7. Нажмите **Готово** для выхода.

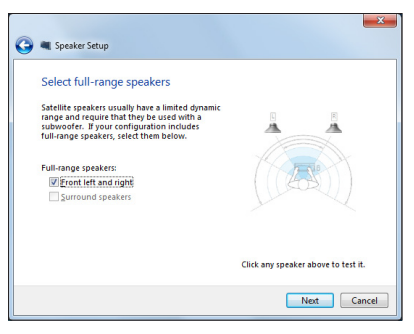

### **Подключение к сети Интернет**

Доступ к электронной почте и сети Интернет возможен при использовании беспроводного или проводного подключения.

### **Конфигурация беспроводного подключения в Windows 8.1**

1. Запустите панель Charms.

**ПРИМЕЧАНИЕ:** Подробную информацию смотрите в разделе *Панель Charms*.

- 2. В панели Charms выберите **Settings** и нажмите иконку сети  $\frac{1}{2}$  .
- 3. Выберите беспроводную сеть, к которой Вы желаете подключиться.
- 4. Нажмите **Подключить**.

**ПРИМЕЧАНИЕ:** Возможно, Вам потребуется ввод пароля или сетевого ключа для доступа к безопасной беспроводной сети.

### **Конфигурация пропускной способности Wi-Fi**

- 1. Запустите режим рабочего стола и щелкните правой кнопкой в панели задач.
- 2. Выберите **Центр управления сетями и общим доступом**.
- 3. В окне Центр управления сетями и общим доступом выберите состояние Wi-Fi рядом с **Подключения**.
- 4. В окне Состояние Wi-Fi выберите **Свойства> Настроить** для открытия свойств текущего сетевого адаптера.
- 5. В окне свойств сетевого адаптера выберите вкладку **Дополнительно**.
- 6. На вкладке Дополнительно в списке **Свойства** выберите **Пропускная способность**, затем выберите нужное значение в списке **Значение**.
- 7. Нажмите **OK** для сохранения и выхода.

### Проводное подключение

- $\mathbf{1}$ С помошью сетевого кабеля полключите LAN порт моноблочного компьютера к локальной сети (LAN) или кабельному/DSL модему.
- $\mathcal{D}$ Включите компьютер.
- Сконфигурируйте параметры для подключения к сети Интернет. 3.

#### ПРИМЕЧАНИЯ:

- Подробную информацию смотрите в разделе Настройка подключения с динамическим IP/PPPoE или Настройка полключения со статическим IP.
- $\bullet$ Для получения подробной информации или помощи в создании

подключения к сети Интернет обратитесь к Вашему провайдеру (ISP).

#### Использование сетевого подключения с динамическим IP/PPPoE

#### Для настройки сетевого подключения с динамическим IP/PPPoE или статическим IP:

- $\mathbf{1}$ На главном экране нажмите Desktop для переключения в режим рабочего стола.
- Щелкните правой кнопкой мыши на иконке сети \*ill в панели  $\mathfrak{D}$ задач и выберите Центр управления сетями и общим доступом.
- $\mathcal{L}$ Откройте Центр управления сетями и общим доступом и нажмите Изменение параметров адаптера.
- Щелкните правой кнопкой Подключение по локальной сети и  $\overline{4}$ выберите Свойства.
- $\sim$ Выберите Протокол Интернета версии 4(TCP/IPv4) и нажмите Свойства.

#### Выберите Получить IP-адрес автоматически и нажмите ОК. 6

ПРИМЕЧАНИЕ: При использовании РРРоЕ подключения, перейдите к следующим шагам

- Вернитесь в Центр управления сетями и общим доступом,  $7^{\circ}$ затем нажмите Настройка нового подключения или сети.
- Выберите Подключиться к Интернету и нажмите Далее.  $\mathbf{R}$
- $\mathbf{Q}$ Выберите Высокоскоростное и нажмите Далее.
- $10<sup>1</sup>$ Введите имя пользователя, пароль и название подключения. Нажмите Полключить.
- Нажмите Закрыть для завершения конфигурации.  $11$
- Нажмите иконку сети в панели задач и выберите только что  $12<sup>1</sup>$ созланное полключение.
- 13. Введите имя пользователя и пароль. Нажмите Подключение для подключения к Интернет.

#### Настройка подключения со статическим IP

#### Для настройки сетевого подключения со статическим IP:

- $\mathbf{1}$ Повторите инструкции 1-4 из предыдущего раздела Использование сетевого полключения с линамическим IP/ PPPoE.
- Выберите Использовать следующий IP-адрес.  $\mathfrak{D}$
- Введите IP-адрес, маску подсети и шлюз.  $\mathcal{L}$
- Если необходимо, введите адреса DNS серверов.  $\overline{4}$
- Когда закончите, нажмите ОК.  $5<sup>1</sup>$

### **Настройка подключения Bluetooth**

Bluetooth - технология соединения Bluetooth-совместимых устройств без проводов. Bluetooth-совместимыми устройствами могут быть ноутбуки, ПК и мобильные телефоны.

**ПРИМЕЧАНИЕ:** В случае если Ваш компьютер не оснащен встроенным модулем Bluetooth, его можно подключить в виде отдельного устройства.

#### **Для добавления устройства Bluetooth в Windows 8:**

- 1. Дважды нажмите иконку Wireless Console в области уведомлений и выберите иконку Bluetooth. Для включения Bluetooth также можно нажать <**FN>+<F2>**.
- 2. Нажмите иконку Bluetooth в панели задач и выберите **Добавление устройства**.
- 3. В окне настроек нажмите **Добавление устройства** для поиска доступных устройств Bluetooth.
- 4. Выберите устройство Bluetooth из списка.
- 5. Введите пароль Bluetooth и выберите **Да** для сопряжения моноблока с устройством Bluetooth.

### **Отключение моноблочного компьютера**

Для выключения компьютера выполните следующие инструкции:

- Для нормального выключения нажмите в панели Charms, затем нажмите (b) > **Выключение**.
- Если моноблочный компьютер перестает отвечать на запросы, нажмите и удерживайте кнопку питания в течение 4 секунд.

### **Перевод устройства в спящий режим**

Для включения спящего режима выполните следующие действия:

- Один раз нажмите кнопку питания.
- Запустите рабочий стол и нажмите Alt + F4. Появится диалоговое окно. В меню выберите **Sleep** и нажмите **ОК**.

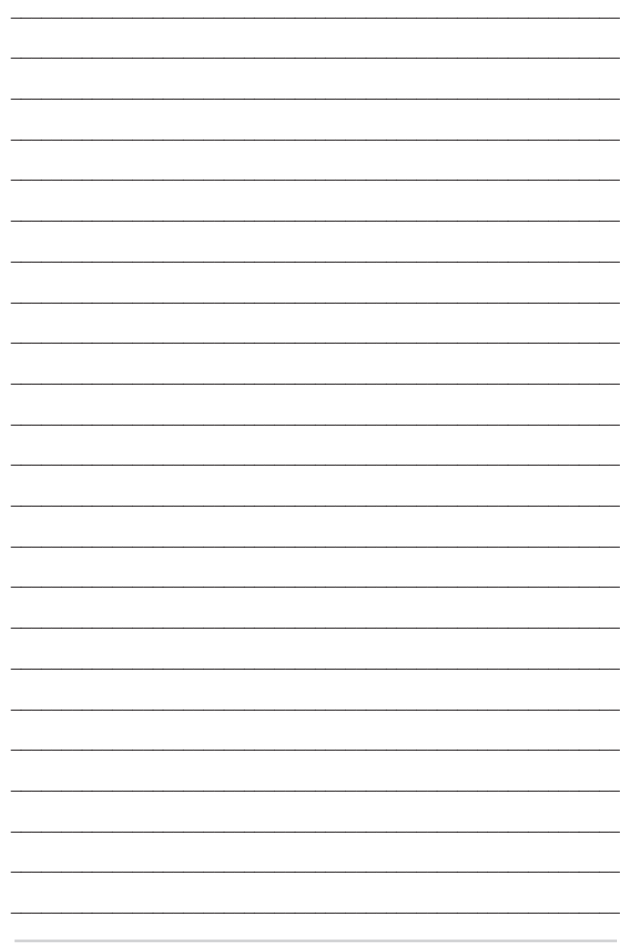

# Глава 4: Восстановление системы

## **BXO<sub>I</sub> BIOS** Setup

BIOS (основная система ввода-вывода) хранит настройки оборудования, необхолимые лля работы компьютера.

При обычных обстоятельствах, настройки BIOS по умолчанию применяются в большинстве случаев, обеспечивая оптимальную производительность. Не изменяйте настройки BIOS по умолчанию, за исключением следующих случаев:

- $\bullet$ При тестировании системы на экране появляется сообщение и просьбой войти в настройки BIOS.
- Вы установили в систему новый компонент, требующий  $\bullet$ настройки или обновления BIOS.

**ВНИМАНИЕ!** Неправильные настройки BIOS могут привести к невозможности загрузки системы. Рекомендуется изменять настройки BIOS только при наличии достаточной квалификации.

### **BXOJ B BIOS**

Для доступа к BIOS:

- $\bullet$ Когда компьютер выключен, нажмите и удерживайте кнопку питания в течение 4 секунл лля вхола в BIOS.
- $\bullet$ Нажмите кнопку питания для включения компьютера, затем нажмите <F2> или <Del> при прохождении (POST).

ПРИМЕЧАНИЕ: Самотестирование при включении (POST) представляет собой серию диагностических тестов, запускаемых при включении компьютера.

### **Восстановление системы**

### **Восстановление настроек компьютера**

Опция **Восстановление настроек** позволяет вернуть систему к заводским настройкам по умолчанию.

**ВАЖНО!** Перед использованием этой опции сохраните все Ваши данные на внешний носитель.

**Для сброса настроек компьютера выполните следующее:**

1. Нажмите <**F9**> при загрузке.

**ВАЖНО!** Для перехода к POST используйте любой из способов, описанных в разделе "Вход в BIOS" в главе 3.

- 2. Нажмите **Устранение неполадок**.
- 3. Выберите **Восстановление настроек**.
- 4. Нажмите **Далее**.
- 5. Выберите **Только диск, на котором установлена Windows**.
- 6. Выберите **Просто удалить мои файлы**.
- 7. Нажмите **Сброс**.

### **Восстановление из образа**

Вы можете восстановить образ системы c USB-накопителя.

#### **Создание образа на USB-накопителе**

**ВНИМАНИЕ!**В процессе копирования Вы потеряете все данные на USB-накопителе. Прежде чем продолжить, сохраните все Ваши данные на внешний носитель.

#### **Для создания образа восстановления на USB-накопителе:**

1. На экране **Все приложения** запустите панель управления.

**ПРИМЕЧАНИЕ:** Подробную информацию смотрите в разделе *Открытие экрана Все приложения*.

- 2. Выберите Система и безопасность и нажмите **Найти и устранить проблемы**.
- 3. Нажмите **Восстановление**> **Создать диск восстановления**.
- 4. Нажмите **Далее**.
- 5. Выберите USB-накопитель, на который нужно скопировать файлы восстановления системы.
- 6. Нажмите **Далее**.
- 7. Нажмите **Создать**. Дождитесь завершения процесса.
- 8. После завершения процесса нажмите **Готово**.

### **Удаление всех данных и переустановка Windows**

Опция **Удалить все и переустановить** позволяет восстановить систему к заводским настройкам по умолчанию. Инструкции по включению этой опции смотрите ниже.

**ВАЖНО!** Перед использованием этой опции сохраните все Ваши данные на внешний носитель.

**ПРИМЕЧАНИЕ:**Этот процесс займет некоторое время.

- 1. Запустите панель Charms.
- 2. Нажмите **Настройка** > **Параметры ПК** > **Общие**.
- 3. Выполните прокрутку вниз для отображения опции **Удаление всех данных и переустановка Windows**. Нажмите **Начать** под этой опцией.
- 4. Для завершения процесса переустановки и восстановления следуйте инструкциям на экране.

## *Глава 5: Модернизация моноблочного компьютера*

### **Установка модуля оперативной памяти**

Отсек оперативной памяти позволяет добавлять модули оперативной памяти для увеличения объема памяти.

**ВНИМАНИЕ!** Перед открытием отсека жесткого диска отключите все подключенные периферийные устройства, телефонные или телевизионные кабели и питание (например внешний блок питания, аккумулятор и т. п.).

#### **ВАЖНО!**

- Информацию о возможности добавления памяти можно узнать в сервисном центре или у дилера.
- Для максимальной совместимости и надежности приобретайте модули памяти только у авторизованных дилеров.

**ПРИМЕЧАНИЕ:** Расположение отсека памяти может отличаться в зависимости от модели.

#### **Для установки модуля памяти:**

- 1. Открутите винт на крышке, закрывающей отсек.
- 2. Выдвиньте крышку отсека и полностью снимите ее. Отложите в сторону.
- 3. Снимите металлическую крышку и отложите ее в сторону.

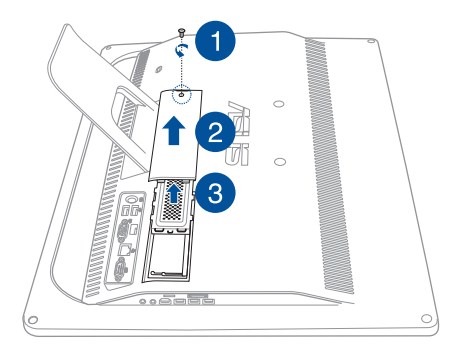

- 4. Возьмите модуль памяти.
- 5. Совместите и вставьте модуль памяти в слот (A) затем нажмите его вниз до щелчка (B).

#### **ПРИМЕЧАНИЯ:**

- При выполнении данной процедуры используйте обе руки.
- Модуль памяти можно установить только в одном положении. Если он не подходит, переверните его.
- Убедитесь, что модуль памяти надежно установлен на место. Вырезы на модуле должны совмещаться с выступами.
- 6. Установите металлическую крышку.
- 7. Закройте крышку отсека.
- 8. Закрепите крышку отсека с помощью винта, извлеченного на шаге 1.

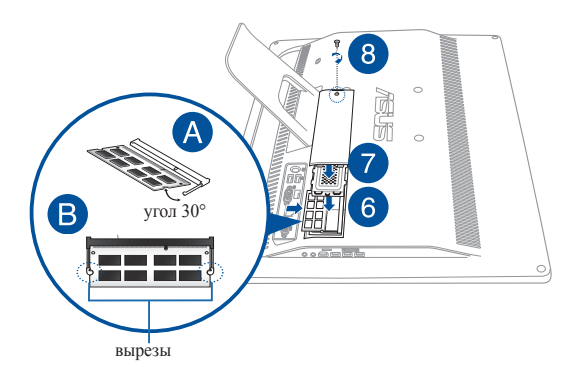

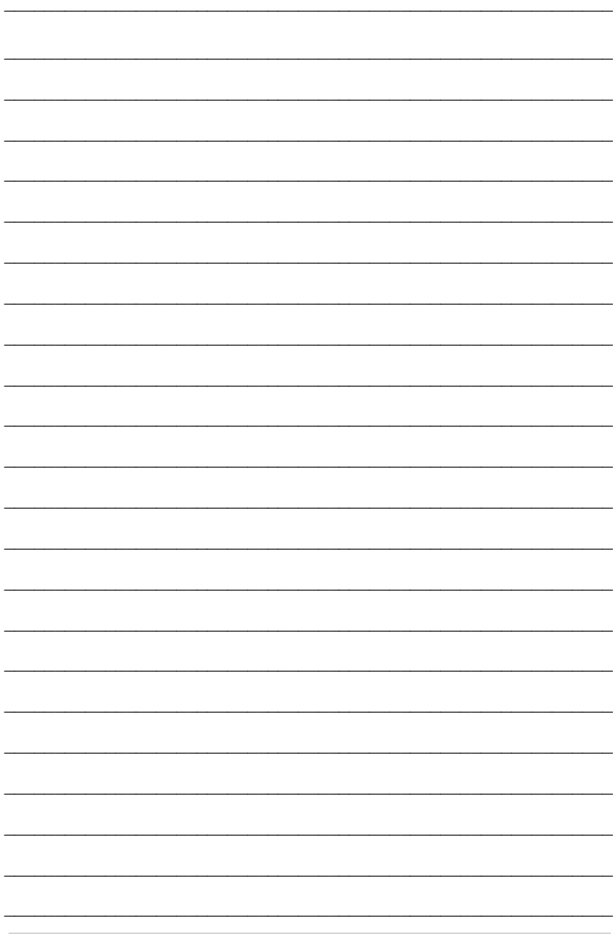

## *Приложение*

### **Уведомления**

### **Федеральная комиссия по средствам связи: Положение о воздействии помех**

Данное оборудование было протестировано и сочтено соответствующим ограничениям по цифровым устройствам класса В, в соответствии с частью 15 правил FCC. Эти ограничения рассчитаны на обеспечение защиты в разумных пределах от вредоносных воздействий при установке в жилом помещении. Данное оборудование генерирует и излучает радиочастотную энергию, которая может создавать помехи в радиосвязи, если устройство установлено или используется не в соответствии с инструкциями производителя. Тем не менее, невозможно гарантировать отсутствие помех в каждом конкретном случае. В случае, если данное оборудование действительно вызывает помехи в радио или телевизионном приеме, что можно проверить, включив и выключив данное оборудование, пользователю рекомендуется попытаться удалить помехи следующими средствами:

- Переориентировать или переместить принимающую антенну.
- Увеличить расстояние между данным прибором и приемником.
- Подключить данное оборудование к розетке другой электроцепи, нежели та, к которой подключен приемник.
- Проконсультироваться с продавцом или квалифицированным радио-/ТВ-техником.

Предостережение FCC: Любые изменения или модификация, не одобренные стороной, ответственной за совместимость, аннулируют право пользователя пользоваться этим оборудованием.

Данное устройство соответствует части 15 Правил FCC. Эксплуатация оборудования допустима при соблюдении следующих условий: (1) Данное устройство не должно создавать помех (2) на работу устройства могут оказывать влияние внешние помехи, включая те, которые могут вызвать нежелательные режимы его работы.

Устройство и его антенна не должны располагаться рядом с другими антеннами и передатчиками.

Данное устройство соответствует требованиям промышленности Канады, освобожденным от стандарта RSS. Эксплуатация оборудования допустима при соблюдении следующих условий: (1) Данное устройство не должно создавать помех (2) На работу устройства могут оказывать влияние внешние помехи, включая те, которые могут вызвать нежелательные режимы его работы

### **Требования по воздействию радиочастоты**

Это оборудование совместимо с ограничениями FCC по радиоизлучению, установленными для неконтролируемого окружения.

Устройство и его антенна не должны быть расположены рядом с другими работающими антеннами или передатчиками.

> **ВНИМАНИЕ:** Любые изменения или модификации, не одобренные гарантией этого устройства, могут сделать недействительным право пользователя на пользование данным оборудованием.

### **Удостоверение Департамента по средствам связи Канады**

Данное цифровое устройство не превышает ограничения класса В по выделению радиошума от цифровых устройств, установленных в правилах по радиопомехам департамента по средствам связи Канады.

Данное цифровое устройство класса В соответствует стандарту ICES-003.

### **Промышленный стандарт Канады: требования к воздействию радиочастоты**

Это оборудование соответствует ограничениям IC по радиоизлучению, установленными для нерегулируемой среды. Для удовлетворения требованиям IC RF пожалуйста избегайте прямого контакта с передающей антенной во время передачи. Конечные пользователи должны следовать инструкциям по эксплуатации для уменьшения воздействия радиочастоты.

Эксплуатация оборудования допустима при соблюдении следующих условий:

- Данное устройство не должно создавать помех
- На работу устройства могут оказывать влияние внешние помехи, включая те, которые могут вызвать нежелательные режимы его работы.

### **Канада, Уведомления Министерства промышленности Канады (IC)**

Этот цифровой аппарат класса B соответствует требованиям канадских стандартов ICES-003 и RSS-210. Эксплуатация оборудования допустима при соблюдении следующих условий:

1) Данное устройство не должно создавать помех (2) На работу устройства могут оказывать влияние внешние помехи, включая те, которые могут вызвать нежелательные режимы его работы.

Моноблочный компьютер ASUS A4310 71

### **Информация о воздействии радиочастоты (RF)**

Выходная излучаемая мощность этого устройства значительно ниже предельных значений облучения радиочастотной энергией, установленных Министерством промышленности Канады (IC). Устройство должно использоваться таким образом, чтобы длительность контакта с человеком во время нормальной работы сводилась к минимуму.

### **Canada, avis d'Industry Canada (IC)**

Cet appareil numérique de classe B est conforme aux normes canadiennes ICES-003 et RSS-210.

Son fonctionnement est soumis aux deux conditions suivantes: 1) cet appareil ne doit pas causer d'interférence et 2) cet appareil doit accepter toute interférence, notamment les interférences qui peuvent affecter son fonctionnement.

### **Informations concernant l'exposition aux fréquences radio (RF)**

La puissance de sortie émise par l'appareil de sans fil est inférieure à la limite d'exposition aux fréquences radio d'Industry Canada (IC). Utilisez l'appareil de sans fil de facon à minimiser les contacts humains lors du fonctionnement normal.
# **Заявление о соответствии европейской директиве (R&TTE 1999/5/EC)**

Следующие пункты были выполнены и считаются уместными и достаточными:

Основные требования [пункт 3]

Защита здоровья и безопасности в соответствии с [пункт 3.1a]

Испытание электробезопасности в соответствии с [EN 60950]

Защита от электромагнитных излучений в соответствии с [пункт 3.1b]

Испытания на электромагнитную совместимость в соответствии с [EN 301 489-1] & [EN 301 489-17] & [EN 301 489-3]

Эффективное использование радиоспектра в соответствии с [пункт 3.2]

Испытание радиоблоков в соответствии с [EN 300 328-2]

#### **Каналы беспроводного доступа в различных диапазонах**

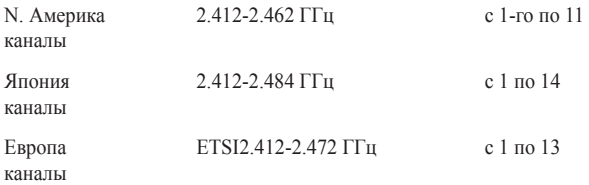

# **Предупреждающий знак CE**

Это продукт класса В, который может вызывать радиопомехи, в этом случае пользователь должен принять соответствующие меры.

# $\epsilon$

## **Маркировка CE для устройств без модуля беспроводной сети/Bluetooth**

Поставляемое устройство совместимо с требованиями директив ЕС 2004/108/EC "Электромагнитная совместимость" и 2006/95/EC "Низковольтное оборудование".

# **/**

# **Маркировка CE для устройств с модулем беспроводной сети/Bluetooth**

Это оборудование соответствует требованиям директивы Европейского парламента и Еврокомиссии №1999/5/EC от 9 марта 1999 года о совместимости средств радиосвязи и телекоммуникационного оборудования.

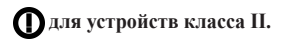

# **НЕ РАЗБИРАТЬ**

# **Гарантия не распространяется на продукты, разобранные пользователями**

### **Литиево-ионный аккумулятор**

**ОСТОРОЖНО**: При замене аккумулятора на аккумулятор другого типа, возможен взрыв Заменяйте аккумулятор на такой же или эквивалентный, рекомендованный производителем Утилизируйте использованные аккумуляторы в соответствии с инструкциями производителя

# **Не подвергайте воздействию жидкостей**

НЕ подвергайте воздействию жидкостей и не используйте в условиях повышенной влажности. Этот продукт не является водонепроницаемым.

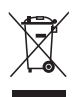

Символ перечеркнутого мусорного бака означает, что этот продукт(электрическое, электронное оборудование и содержащий ртуть аккумулятор) не следует утилизировать с бытовым мусором. Ознакомьтесь с правилами утилизации таких продуктов.

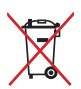

Не выбрасывайте аккумулятор вместе с бытовым мусором. Символ перечеркнутого мусорного бака означает, что аккумулятор нельзя выбрасывать вместе с бытовым мусором.

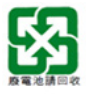

請勿將電池當作一般垃圾丟棄。這個標誌表示電池不應視為一般垃 圾丟棄。

# **REACH**

Согласно регламенту ЕС REACH (Registration, Evaluation, Authorization, and Restriction of Chemicals – Регистрация, Оценка, Разрешения и Ограничения на использование Химических веществ), на сайте ASUS REACH размещен список химических веществ содержащихся в продуктах ASUS: http://csr.asus.com/english/REACH.htm.

## **Декларация и соответствие международным экологическим нормам**

В соответствии с международными нормами по защите окружающей среды компания ASUS предоставляет всю необходимую информацию и тщательно проверяет все продукты на стадии проектирования и производства, чтобы гарантировать безопасность окружающей среды при эксплуатации продуктов ASUS. Кроме того, ASUS предоставляет всю релевантную информацию относительно данных требований.

На сайте http://csr.asus.com/english/Compliance.htm содержится информация о соответствии продукции ASUS нижеследующим требованиям:

#### **Japan JIS-C-0950 Material Declarations**

#### **EU REACH SVHC**

#### **Korea RoHS**

## **Утилизация и переработка**

Компания ASUS берет на себя обязательства по утилизации старого оборудования, исходя из принципов всесторонней защиты окружающей среды. Мы предоставляем решения нашим клиентам для переработки наших продуктов, аккумуляторов и других компонентов, а также упаковки. Для получения подробной информации об утилизации и переработке в различных регионах посетите **http://csr.asus.com/english/Takeback.htm**.

### **Уведомление о покрытии**

**ВАЖНО!** Для обеспечения электробезопасности корпус устройства (за исключением сторон с портами ввода-вывода) покрыт изолирующим покрытием.

## **Служба по утилизации аккумуляторов в Северной Америке**

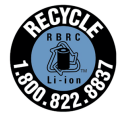

Пользователи США и Канады могут получить информацию об утилизации аккумуляторов продукции ASUS по телефону 1-800-822-8837 (звонок бесплатный).

#### **Предупреждение потери слуха**

Для предотвращения возможной потери слуха не слушайте звук на высокой громкости в течение длительного времени.

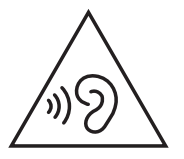

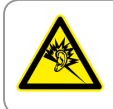

A pleine puissance. l'écoute prolongée du baladeur peut endommager l'oreille de l'utilisateur

#### Совместимость со стандартом ENERGY STAR

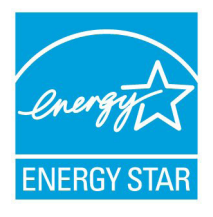

ENERGY STAR - это совместная программа Министерства энергетики и Агентства по охране окружающей среды США, помогающая предприятиям и гражданам зашишать окружающую среду и экономить энергию благодаря использованию энергосберегающих продуктов и технологий.

Все продукты ASUS с логотипом ENERGY

STAR соответствуют стандарту ENERGY STAR и оснащены функциями управления питанием, которые включены по умолчанию. Монитор и компьютер автоматически переходят в спящий режим после 10 и 30 минут бездействия. Для "пробуждения" компьютера щелкните мышью или нажмите любую клавишу на клавиатуре.

Пожалуйста, посетите http://www.energy.gov/powermanagement для получения подробной информации по управлению питанием и защите окружающей среды. Кроме того, посетите http://www. energystar.gov для получения детальной информации о совместной программе ENERGY STAR.

> ПРИМЕЧАНИЕ: Energy Star не поддерживается на продуктах FreeDOS u Linux

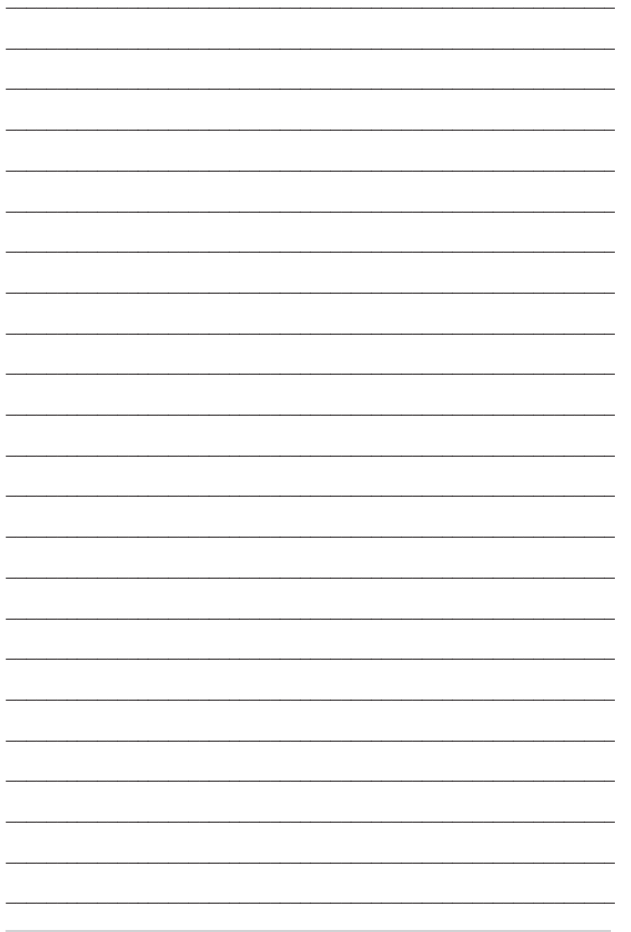

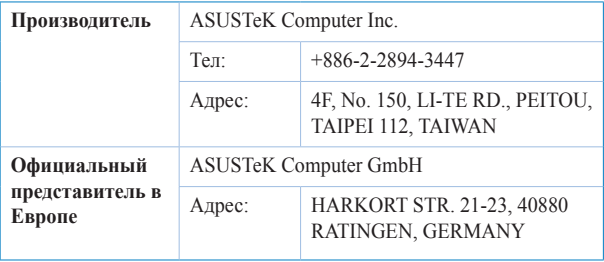